## **INSTRUCTIONAL GUIDE FOR CERTIFYING GROUP MEDICAL COVERAGE FOR DEPENDENTS**

HRA dependents must be certified every year. ASIFlex requires this information annually in order to approve HRA claims for dependents during the plan year. An HRA can reimburse expenses for your spouse and/or dependent child(ren) *only if* those family members are also enrolled in a group medical plan, such as an employer-sponsored medical plan (excludes Tricare, Medicare, State Exchange, and any individual plan). This information is also required for 1095 reporting to the IRS.

## **If you have any questions regarding this process, please contact ASIFlex at 1-800-659-3035.**

- **1.** Go to [www.asiflex.com](http://www.asiflex.com/)
- **2.** Click on "Employee (Participant) Login" and sign in to youraccount.
- **3.** Under "Account Settings", select "Manage Your Account", click "Edit" next to HRA Dependent Information.

**If you have already added a dependent,** please skip to Step #10 on page 4.

**4. If you have not previously added a dependent**, you will see the following screen. Please select the "Add New Dependent" button to begin.

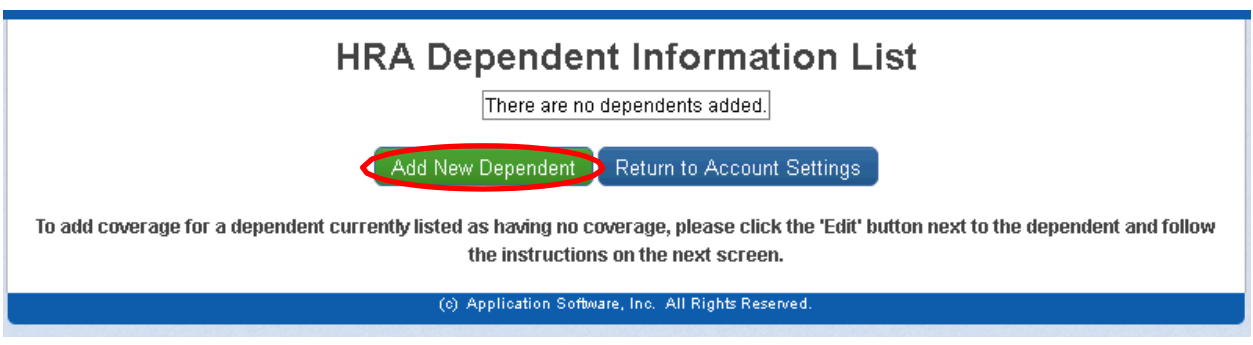

**5.** On the next screen, enter the first name, last name, relationship, SSN or ITIN and date of birth. Once you enter your dependent's information, please select the "Save"button.

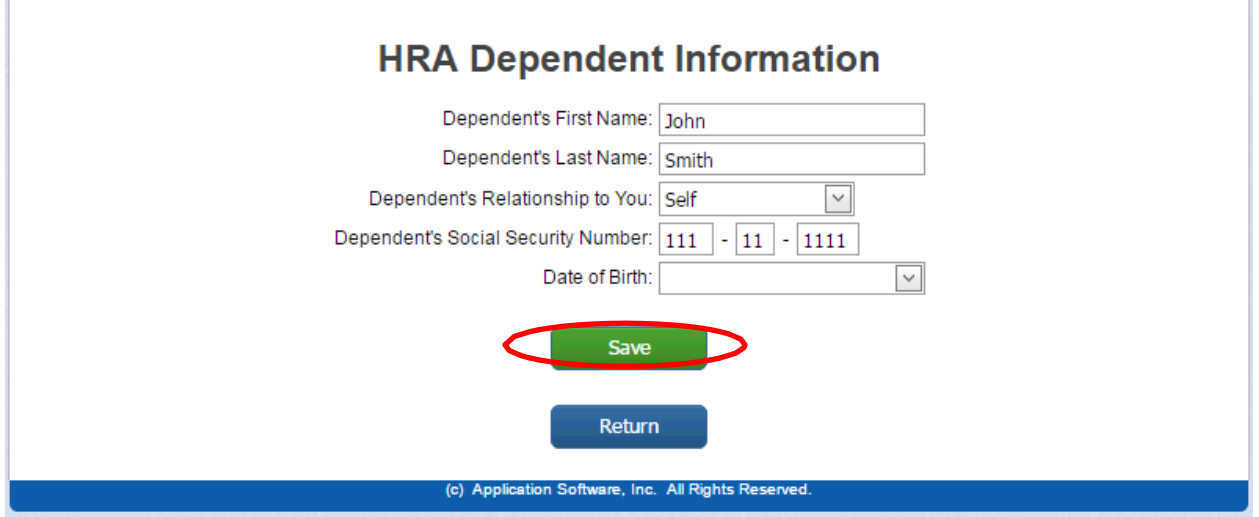

**6.** Once this information is saved, you will see the following screen where you will need to enter your dependent's medical coverage information. Select the "Edit" button for the plan year to enter the coverage information.

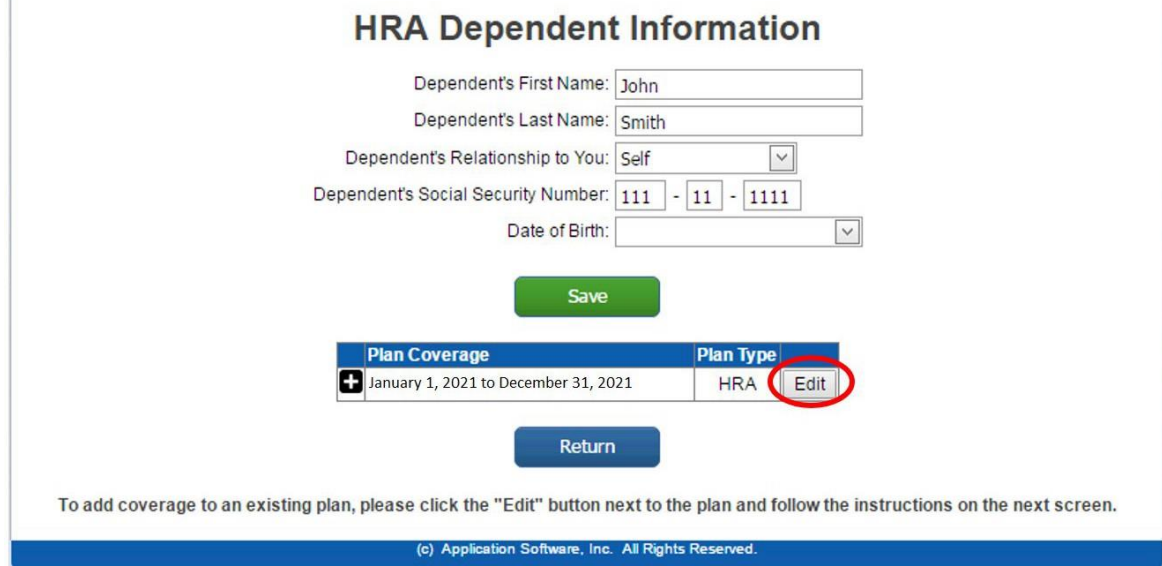

- **7.** Here you will enter the plan coverage information for the current planyear:
	- a. Enter the effective date of coverage in the "Start Date" field. The effective dates are for the 2022 plan year. If your dependent is covered as of 01/01/22, please enter 01/01/22 in the "Start Date" field.
	- b. Enter 12/31/22 (or the last date of 2022 medical coverage) in the "End Date" field.
	- c. ASI Flex is required to maintain record of the employer providing your dependent's medical coverage.
		- i. If your dependent is covered under a County of San Diego medical plan, enter "CoSD".
		- ii. If your dependent is covered under a different employer's medical plan, enter the name of the employer.
			- 1. For example, if your dependent is covered under yourspouse's employer plan, you will enter your spouse's employername.
	- d. After entering the coverage information, select the "Save" button.
	- e. Once the information is saved, select the "Return" button to view the dependent's coverage.

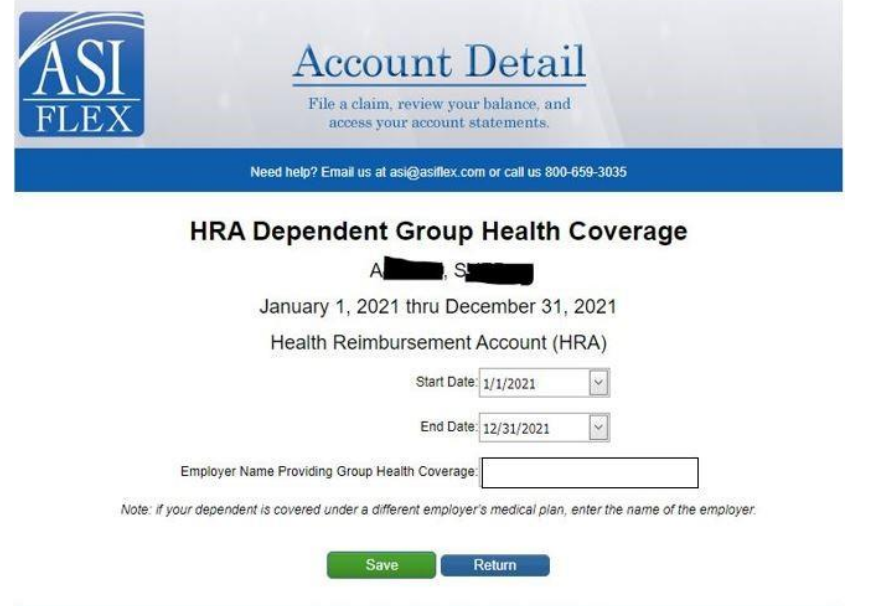

(c) 2021 Application Software, Inc. All Rights Reserved.

**8.** If you are finished with this dependent, select the "Return"button.

![](_page_2_Picture_29.jpeg)

**9.** Select the "Return" button to go back to the HRA Dependent Information List to see the list of your dependents or to add another dependent. Continue with these steps until you have added all of your dependents and coverage for each dependent.

![](_page_2_Picture_30.jpeg)

**10. If you have previously added a dependent**, you will see the following screen. You can click the "edit" button next to the dependent to view and edit his/hercoverage.

![](_page_3_Picture_421.jpeg)

**11.** From this screen, you can add new coverage or edit the existing coverage.

![](_page_3_Picture_422.jpeg)

- **12.** Here you will enter the plan coverage information for the current plan year:
	- a. Enter the effective date of coverage in the "Start Date" field. The effective dates are for the 2022 plan year. If your dependent is covered as of 01/01/22, please enter 01/01/22 in the "Start Date" field.
	- b. Enter 12/31/22 (or the last date of 2022 medical coverage) in the "End Date" field.
	- c. ASI Flex is required to maintain record of the employer providing your dependent's medical coverage.
		- i. If your dependent is covered under a County of San Diego medical plan, enter "CoSD".
		- ii. If your dependent is covered under a different employer's medical plan, enter the name of the employer.
			- 1. For example, if your dependent is covered under yourspouse's employer plan, you will enter your spouse's employername.
	- d. After entering the coverage information, select the "Save" button.
	- e. Once the information is saved, select the "Return" button to view the dependent's coverage.

![](_page_4_Picture_72.jpeg)

13. If you are finished with this dependent, select the "Return" button.

![](_page_4_Picture_73.jpeg)

**14.** Select the "Return" button to go back to the HRA Dependent Information List to see the list of your dependents or to add another dependent. Continue with these steps until you have added all of your dependents and coverage for each dependent.

![](_page_4_Picture_74.jpeg)

**If you have any questions regarding this process, please contact ASIFlex at 1-800-659-3035.**